# Quick Reference Guide (QRG)

How To Register and Login to the Nokia Support Portal and Partner Portal

September 2019

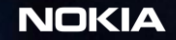

ia internal use

## Register on the Nokia Support Portal

Go to : [www.partners.nokia.com/s/](http://www.partners.nokia.com/s/)

- 1. Click New User?
- 2. Fill in the fields on the User Registration page using use your business email address
- 3. Click Continue

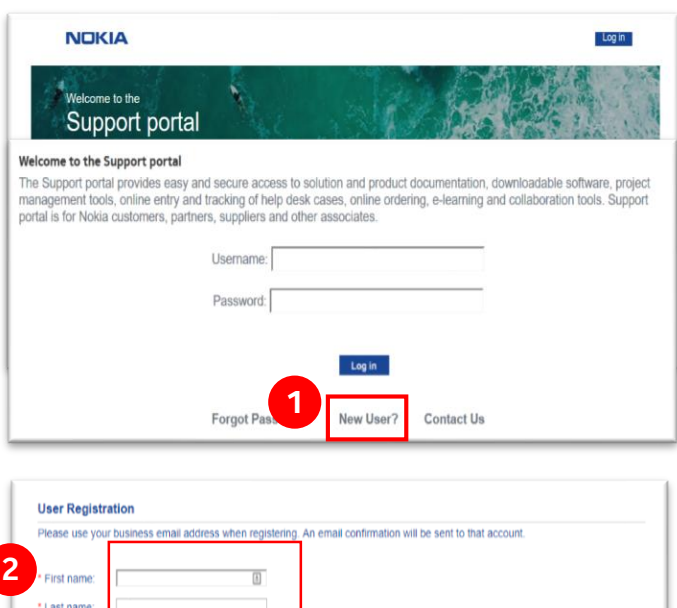

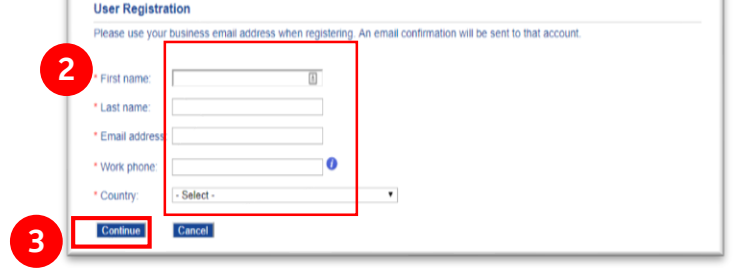

#### One-Time Password

- 1. Locate an email from [portal.support@nokia.com](mailto:portal.support@nokia.com) with your One-Time Password
- 2. Copy your One-Time Password from the email
- 3. Paste your One-Time Password into the One-Time Password field

Check your email spam folder if you cannot find this email in your inbox

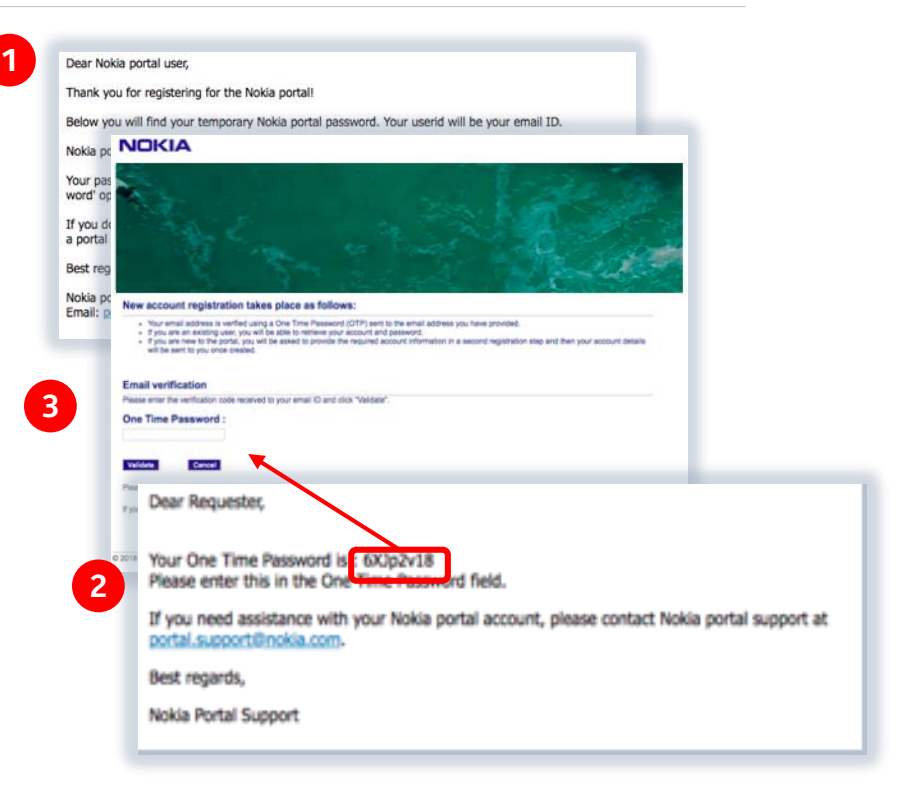

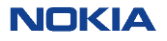

**Please** 

## Fill in account request form

- 1. Indicate your relationship with Nokia to ensure that your Support Portal account is processed properly. Select "Partner" otherwise you will not receive access to the Nokia Partner Portal.
- 2. Company name
	- a) If the Support Portal recognises your email domain, it will display a list of company names that are already registered on the Support Portal.
		- Select your company name
		- If the drop-down list does not include your company name, select 'Other' and input your company name
	- b) If the Support Portal does not recognise your email domain, it will not be able to display your company name.
		- Input your company name
- 3. Provide your user details
- 4. Click "Submit"

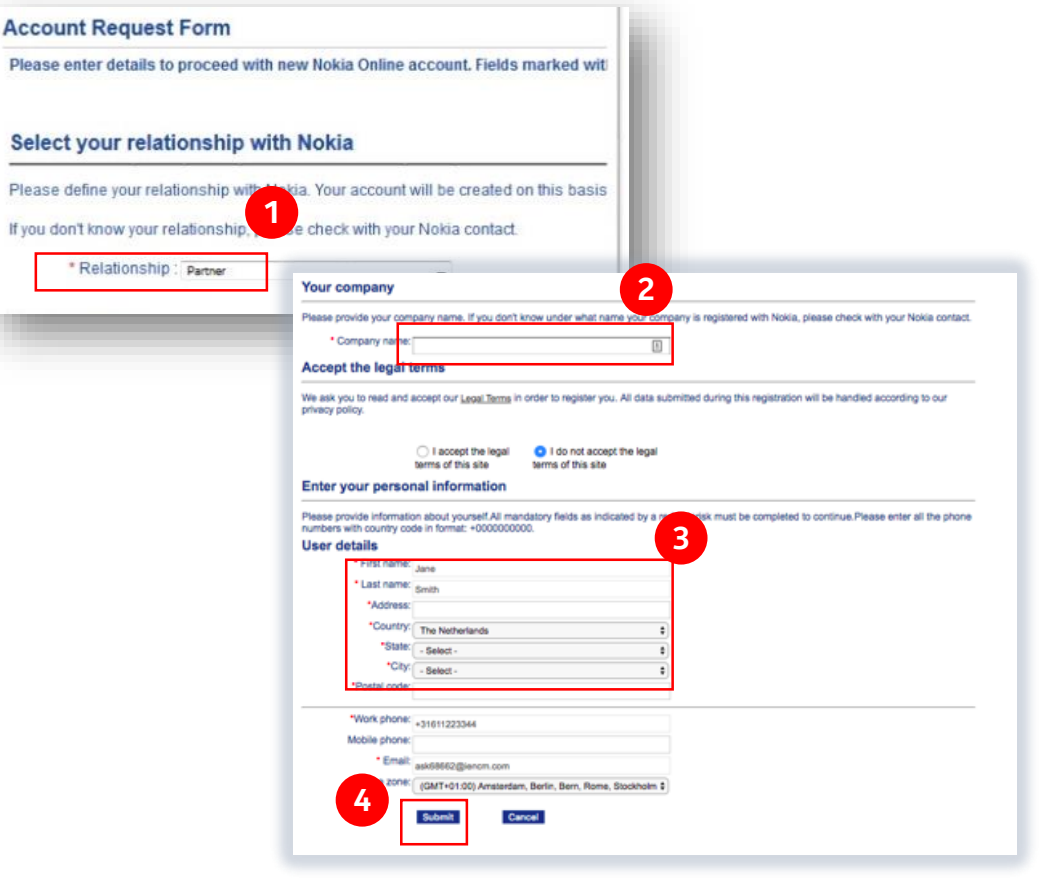

NOKIA

## Look for emails from Nokia

You will receive three emails from [portal.support@nokia.com](mailto:support.portal@nokia.com)

- 1. The first email confirms registration and 1 provides a URL to the Support Portal login page
- 2. The second email provides your Username
- 3. The third email provides your **temporary** password

#### Dear Jane Smith,

Your new account request under company:'North Star Enterprise' has been registered with Nokia portal, Your Request will be processed within a maximum of 5 business days.

However You can still access Nokia portal, Please login with your email address and password that you will shortly receive in separate email.

You can access portal using link https://customer.nokia.com/portal

If you need assistance with your Nokia portal account, please contact Nokia portal support at portal.support@nokia.com

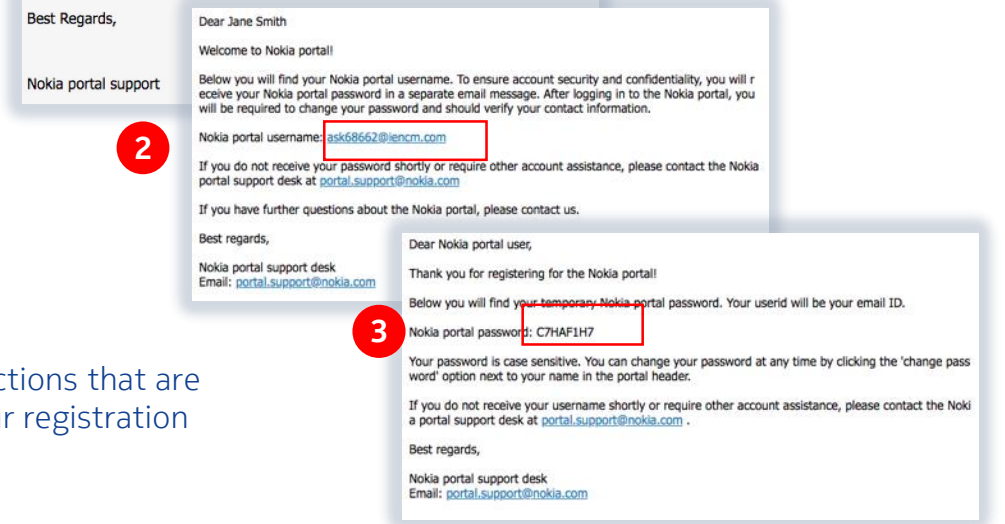

**NOKIZ** 

Carefully read these emails and follow the instructions that are that are are are that are that are that are that are that are that are that are that are that are that are that are that are that are that are that are that contained in each email in order to complete you process.

#### Reset temporary password

- 1. Click on the URL in the first email ([http://customer.nokia.com](customer.nokia.com))
- 2. You will be prompted to enter your Username (second email) and your **temporary password** from the third email
- 3. You will be requested to change your old (temporary) password
- **Create a new password** and confirm your new password (remember this password)
- 5. Click Change Password to complete registration

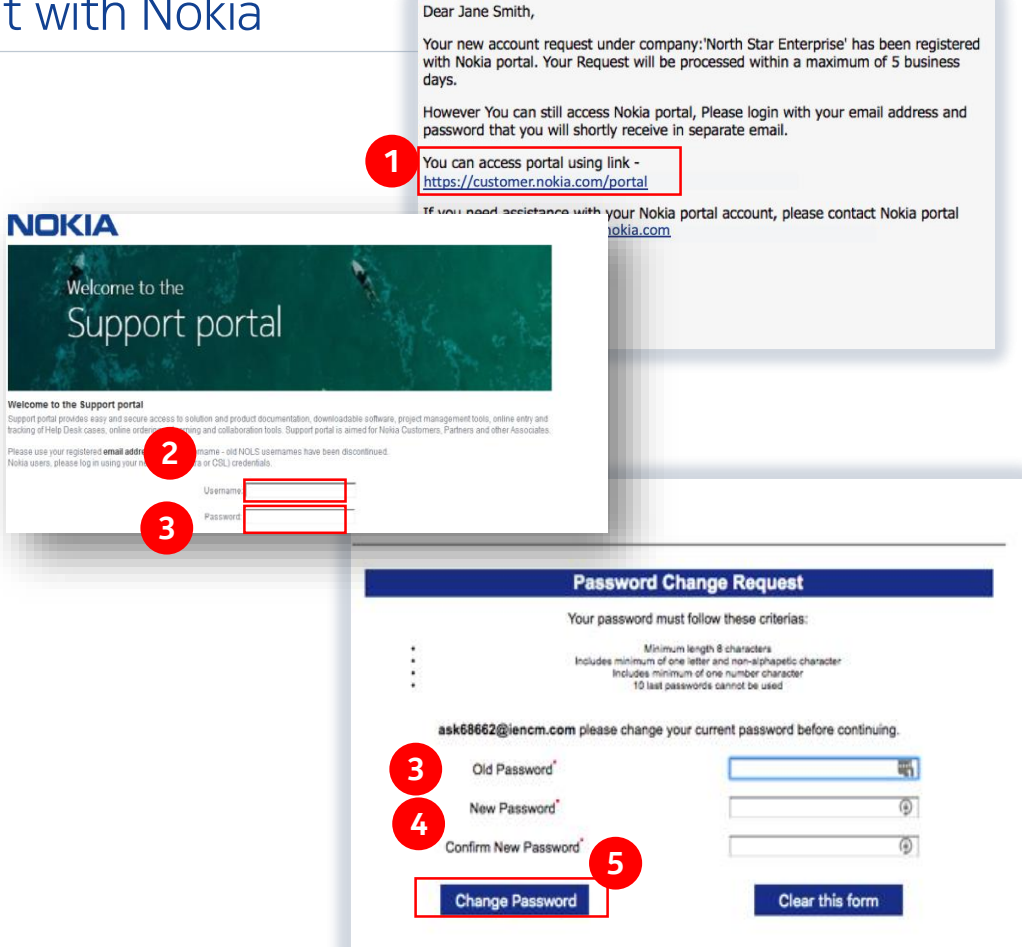

#### How to set up your individual account with Nokia Successful registration

Once you have successfully completed registration and the Support Portal recognized your company and email domain, you will automatically be directed to your Partner Portal home page

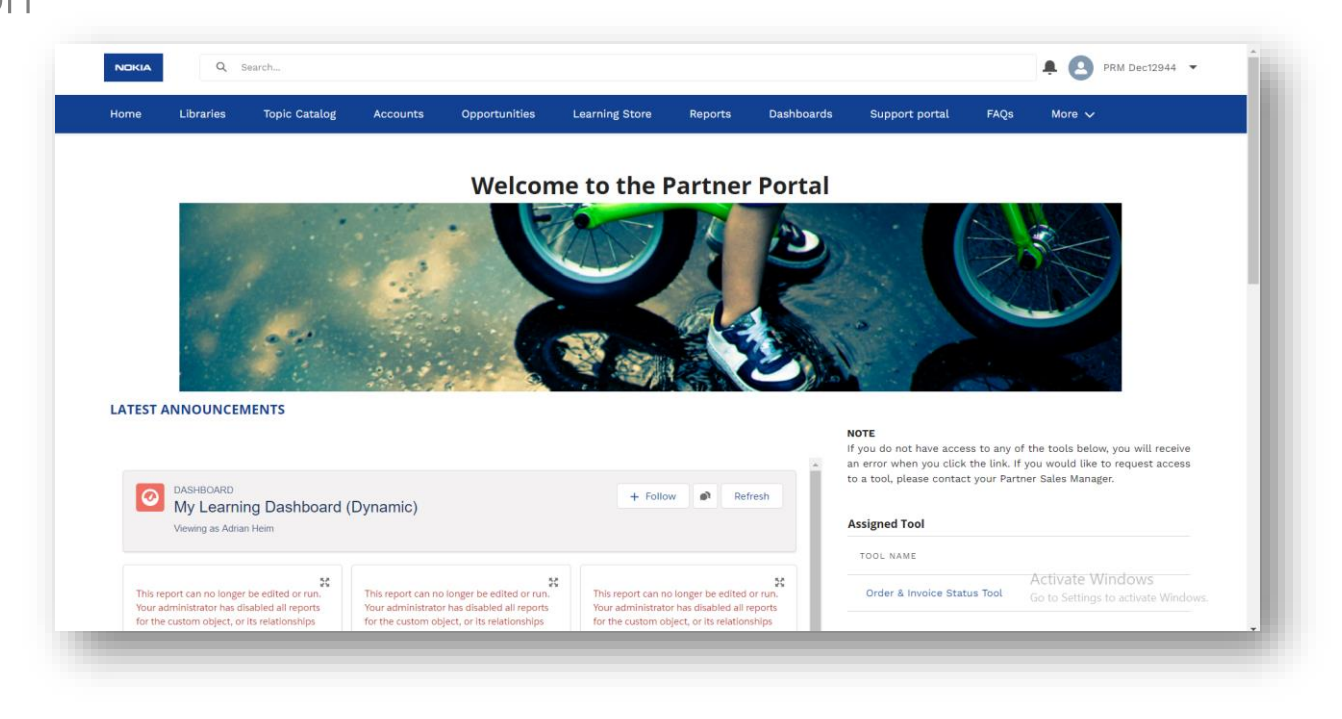

7 © 2019 Nokia

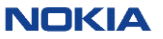

#### If further research is needed to confirm your account

If the Support Portal did not recognise your company and email domain, you will be redirected to a Partner Portal page that informs you that you have limited access. Based on the information you provided during registration, your account could not be associated to an active Partner company. Nokia is researching your user registration in order to associate the right account and you will be notified by email of the outcome.

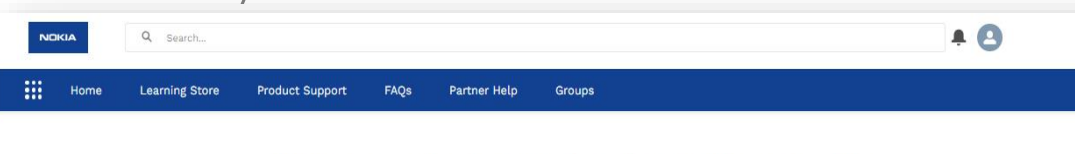

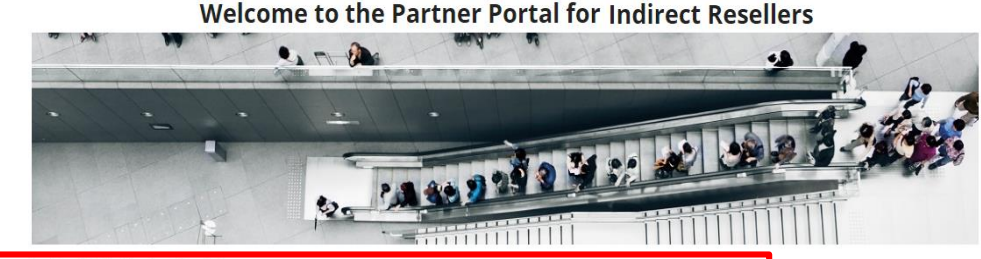

© Nokia 2018

#### **Welcome to the Nokia Partner Portal.**

At this time we have granted you limited access to the Portal; however, based on the information you provided during registration, we are unable to associate you with an active Partner Company. We are researching your registration so that we can associate you to your account in our systems. When we are successful you will receive an email notification. If you have any questions with regard to the status of your account, please contact gss.partnersupport@nokia.com. Thank you for your patience

Contact | Privacy | Terms | Cookies | Responsible Disclosure | Sitemap

8 © 2019 Nokia

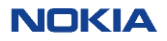

How to navigate from Partner Portal to Support Portal and vice versa

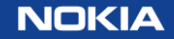

#### Navigate from Partner Portal to Support Portal (1/2)

#### https://www.partners.nokia.com/s/

From the Partner Portal https://www.partners.nokia.com/s/

- 1. Click on the tab **Support Portal**
- 2. Click on the **Services** tab

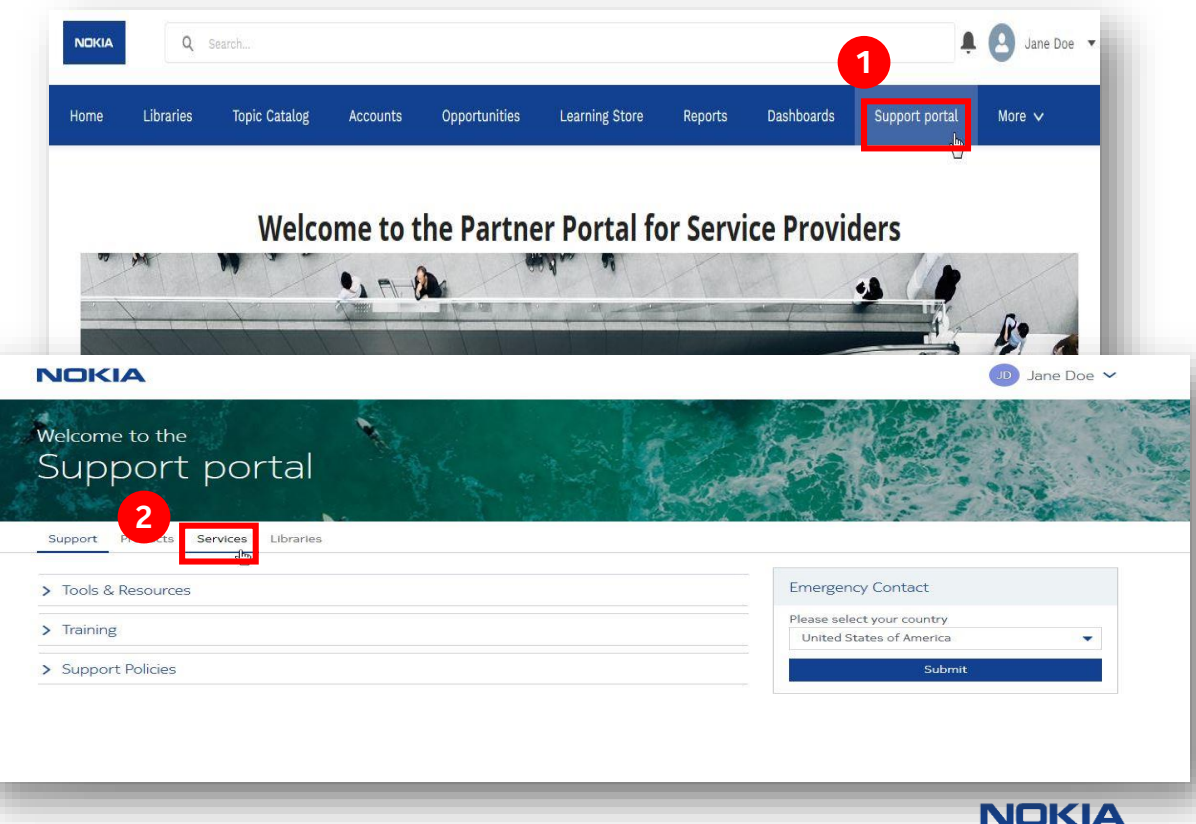

#### Navigate from Support Portal to Partner Portal

#### From the **Support Portal:**

- 1. Click on the **Services** tab
- 2. Click on the **Partner Portal** tile which will direct you to the Nokia Partner Portal

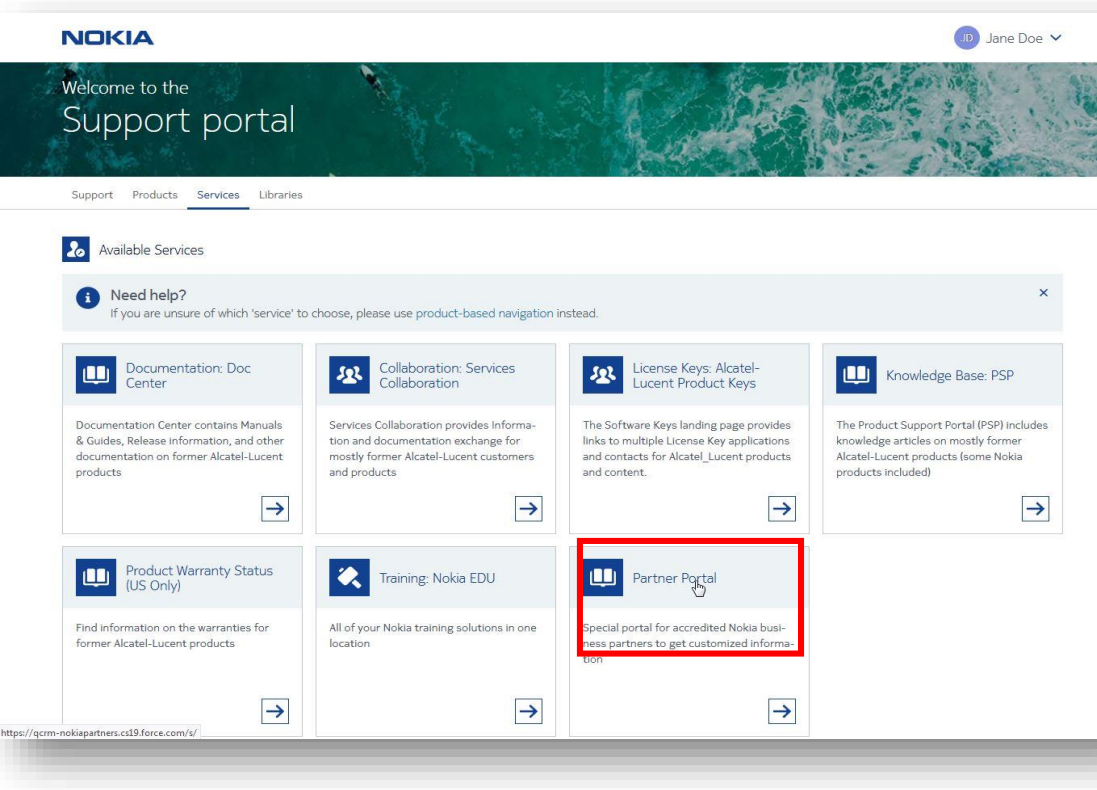

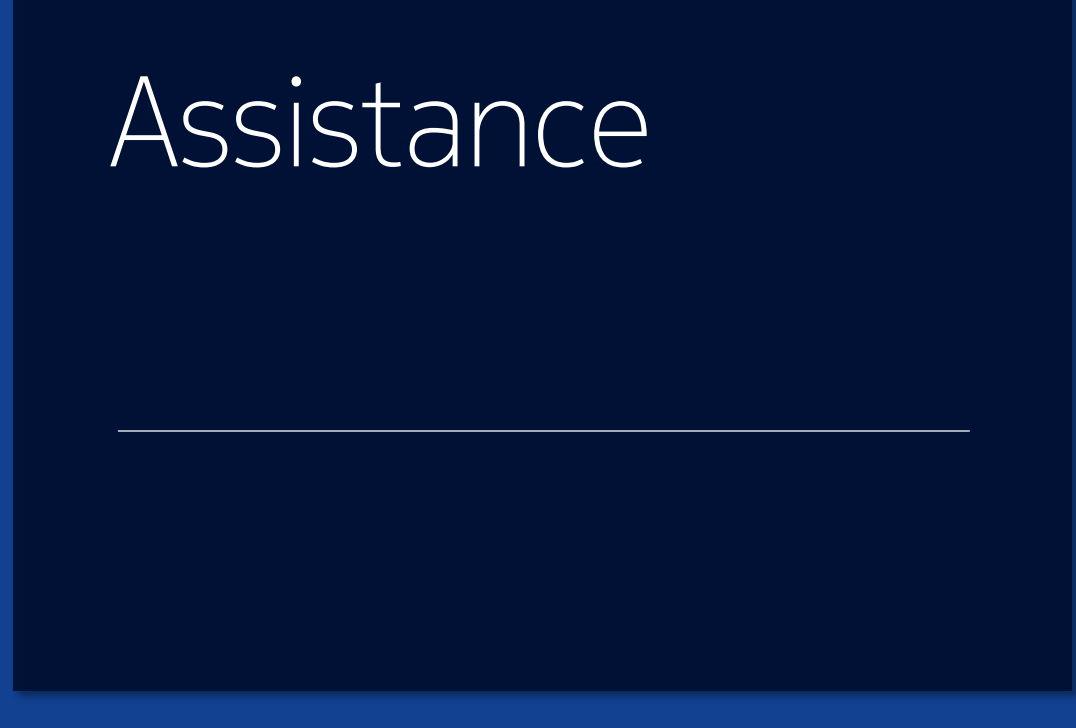

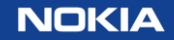

#### Technical Assistance

For assistance, send email to: [gss.partnersupport@nokia.com](mailto:gss.partnersupport@nokia.com)

- Your Name (requester)
- Your Phone Number (optional) in case of urgent need
- Full name of Partner company
- Your country of residence
- Clear description of the query or problem (screenshots with URLs if possible/relevant)

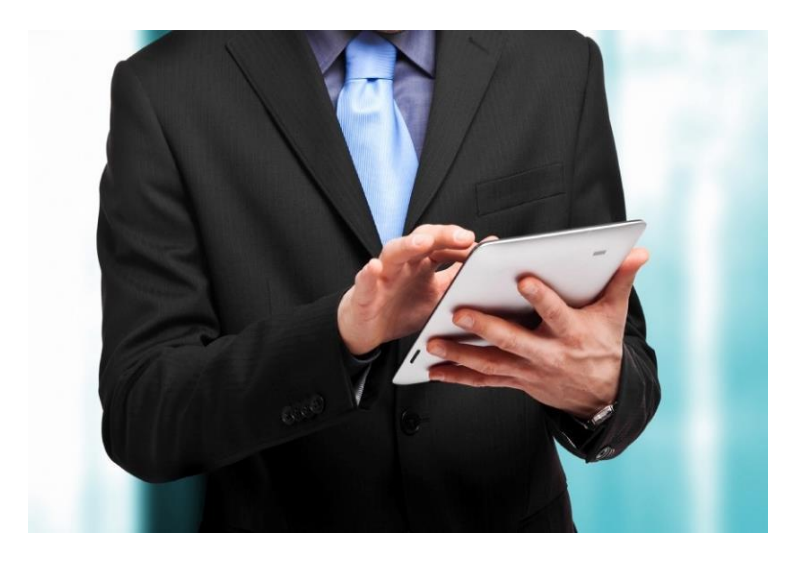

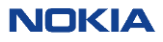

The contents of this document are proprietary and confidential property of Nokia. This document is provided subject to confidentiality obligations of the applicable agreement(s).

This document is intended for use of Nokia's customers and collaborators only for the purpose for which this document is submitted by Nokia. No part of this document may be reproduced or made available to the public or to any third party in any form or means without the prior written permission of Nokia. This document is to be used by properly trained professional personnel. Any use of the contents in this document is limited strictly to the use(s) specifically created in the applicable agreement(s) under which the document is submitted. The user of this document may voluntarily provide suggestions, comments or other feedback to Nokia in respect of the contents of this document ("Feedback").

Such Feedback may be used in Nokia products and related specifications or other documentation. Accordingly, if the user of this document gives Nokia Feedback on the contents of this document, Nokia may freely use, disclose, reproduce, license, distribute and otherwise commercialize the feedback in any Nokia product, technology, service, specification or other documentation.

Nokia operates a policy of ongoing development. Nokia reserves the right to make changes and improvements to any of the products and/or services described in this document or withdraw this document at any time without prior notice.

The contents of this document are provided "as is". Except as required by applicable law, no warranties of any kind, either express or implied, including, but not limited to, the implied warranties of merchantability and fitness for a particular purpose, are made in relation to the accuracy, reliability or contents of this document. NOKIA SHALL NOT BE RESPONSIBLE IN ANY EVENT FOR ERRORS IN THIS DOCUMENT or for any loss of data or income or any special, incidental, consequential, indirect or direct damages howsoever caused, that might arise from the use of this document or any contents of this document.

This document and the product(s) it describes are protected by copyright according to the applicable laws.

Nokia is a registered trademark of Nokia Corporation. Other product and company names mentioned herein may be trademarks or trade names of their respective owners.

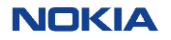